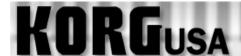

# **PRODUCT SUPPORT FAQ**

## **Getting Samples into the Sequencer – TRITON Le/TRITON-Rack**

Note: This FAQ assumes that TRITON Le owners already have the EXB-SMPL board, which is required for this type of sample editing/assignment.

When a sample is taken, it is not immediately available to be used in the sequencer. A series of steps must be taken to enable you to do this. Before we begin with these steps, it is essential that you understand the architecture of a program within the TRITON.

### Program Architecture Sample < Multisample < Program

The sample is the basic element. The sample can exist by itself or with multiple other samples assigned to different keys within what's called a **multisample**. A multisample is then placed in a program. The sample then exists in the selected program for as long as the TRITON Le's power is on. Once the sample has been placed into a program it can be used in the sequencer like any other program.

#### Placing a Sample into a Multisample

- 1. Press the SAMPLING button to enter the sampling mode.
- 2. Press the F1 button, "Sample" tab at the bottom of the screen.
- 3. Using the cursor buttons, select the field next to the arrow next to "MS".
- 4. Using the INC/DEC buttons, or wheel select a new MS.
- 5. Using the cursor buttons, select the field next to SMPL.
- 6. Using the buttons, or wheel select your sample. Original key is the key on the keyboard that the sample starts on. Top key is where the sample extends to.

#### Converting the Multisample to a Program

- 1. Press the Menu button
- 2. Press the F4 button, "MS" on screen.
- 3. Press the F8 button, "OPEN" on screen.
- 4. Press the F8 button, "Utility" on screen.
- 5. Using the cursor arrow buttons, select "Conv. to Prog." and select the area (or preferred bank) where you would like the program to exist.
- 6. Press the F5 button, "Name" on screen.
- 7. Using the "F" function buttons under the screen, you can change the name of "Newfile" to name the multi-sample file as you see fit. Give the file a name by touching the various buttons under the screen.
- 8. Press the F8 button, "OK" on screen.
- 9. It will ask if you are sure. If you are, press the F8 button, "OK" on screen

**NOTE:** Keep in mind that this newly created program will only exist until the TRITON is powered down. So, don't forget to save your sample data!!